## **HP OfficeJet Pro 6230 メンテナンス操作手順**

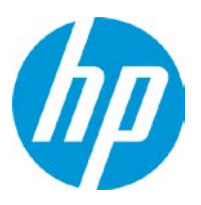

●プリンタステータスレポートの印刷

【操作手順】

プリンターのコントロールパネルで、キャンセル(X)ボタン(1)を3秒以上押し続け、 電源ランプ(②)が点滅したらボタンから手を放します。 プリンタステータスレポートが印刷されます。

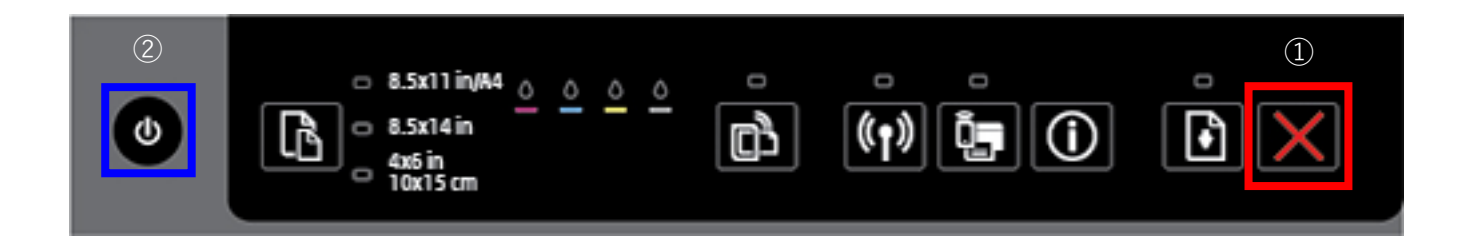

プリンタステータスレポートの例

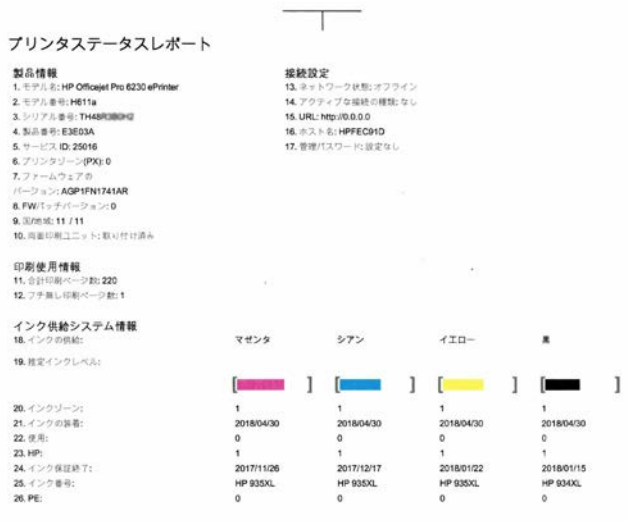

追加情報

設定の変更方法および問題の診断方法の課題については、デバイスのユーザードキュメントを参照してください。<br>このドキュメントはコンピュータ上にあります(ソフトウェアをインストール潜みの場合)。**HP Officejet Pro 6220 ePinter** プリンタ<br>ワイ**ヤレスス RVindows)** またはヘルプ ビューア **(Mac OS)** から買いてください。<br>ワイヤレスのセットアップをテストするには、[ウイヤレス]\* ボタンと [

 $-11$ 

●プリントヘッドのクリーニング

## 【操作手順】

- 1. プリンターのコントロールパネルで、電源(①)ボタン(①)を押したまま キャンセル(✖)ボタン(②)を2回押し、続けてリジューム((♪)ボタン(③)を 1回押します。
- 2 電源(0)ボタンを放すと、ヘッドクリーニング動作が開始します。

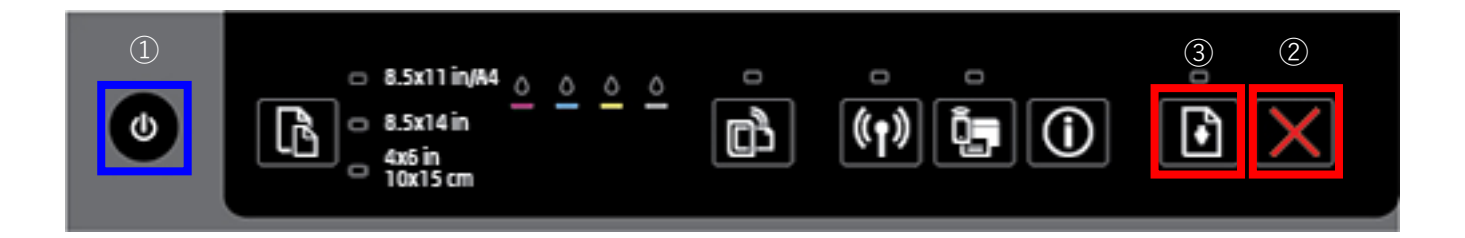

- 3.印刷品質を確認する場合は、印刷品質診断ページを印刷します。 電源(◎)ボタン(①)を押したままキャンセル(✖)ボタン(②)を7回押し、 続けてリジューム( $\left\langle \right\rangle$ )ボタン(③)を2回押します。 電源( $\bigcirc$ )ボタンを放すと、印刷品質診断ページが印刷されます。
	- ご注意: インク残量が少ない場合、リジュームのランプが点灯することがあります。 続けてリジュームボタンを押して、印刷品質診断ページを出力してください。

印刷品質診断ページの例

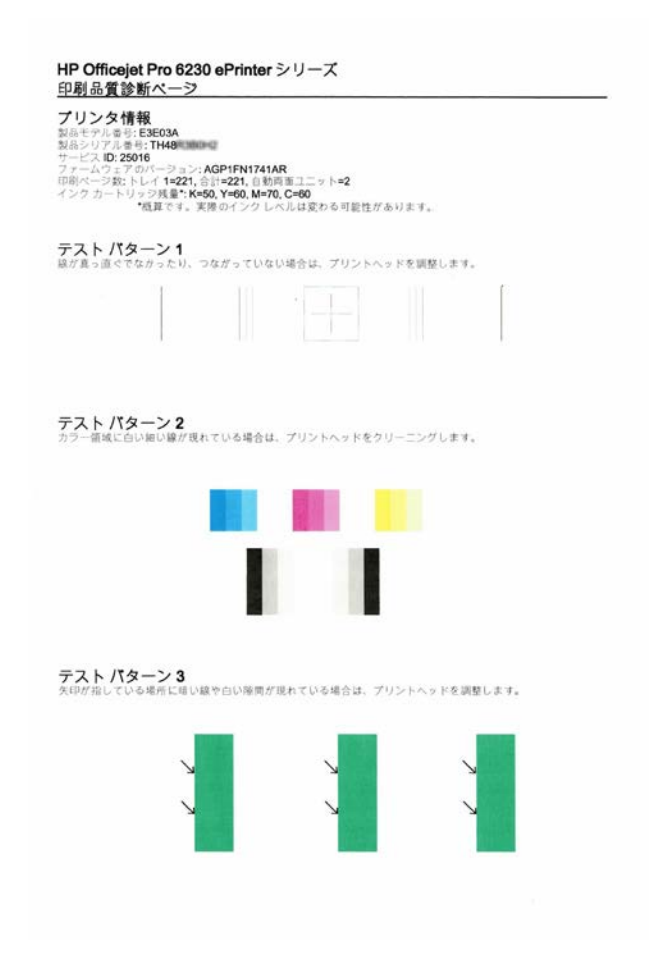